# **Kurzanleitung**

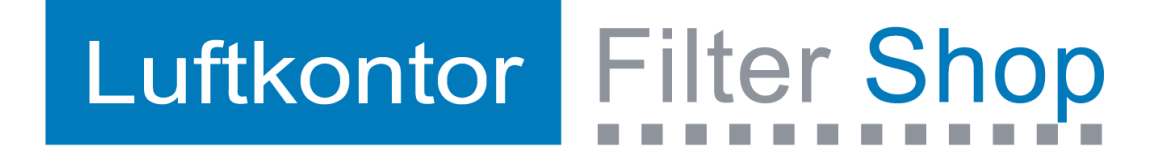

## **1. Kundenkonto anlegen** - <https://luftkontor-filter.de/mein-konto/>

- Bitte tragen Sie in die mit \* gekennzeichneten Felder Ihre Daten ein.
- Als Neukunde, laden Sie bitte Ihre Gewerbeanmeldung hoch.
- Kunden der Luftkontor Berlin GmbH, können alternativ auch einen Briefkopfbogen hochladen, oder sich direkt von der Luftkontor Berlin GmbH ein Kundenkonto anlegen lassen.
- Nach kurzer Prüfung Ihrer Firmenangaben, erhalten Sie eine Bestätigungsmail und Können den Shop vollumfänglich nutzen.

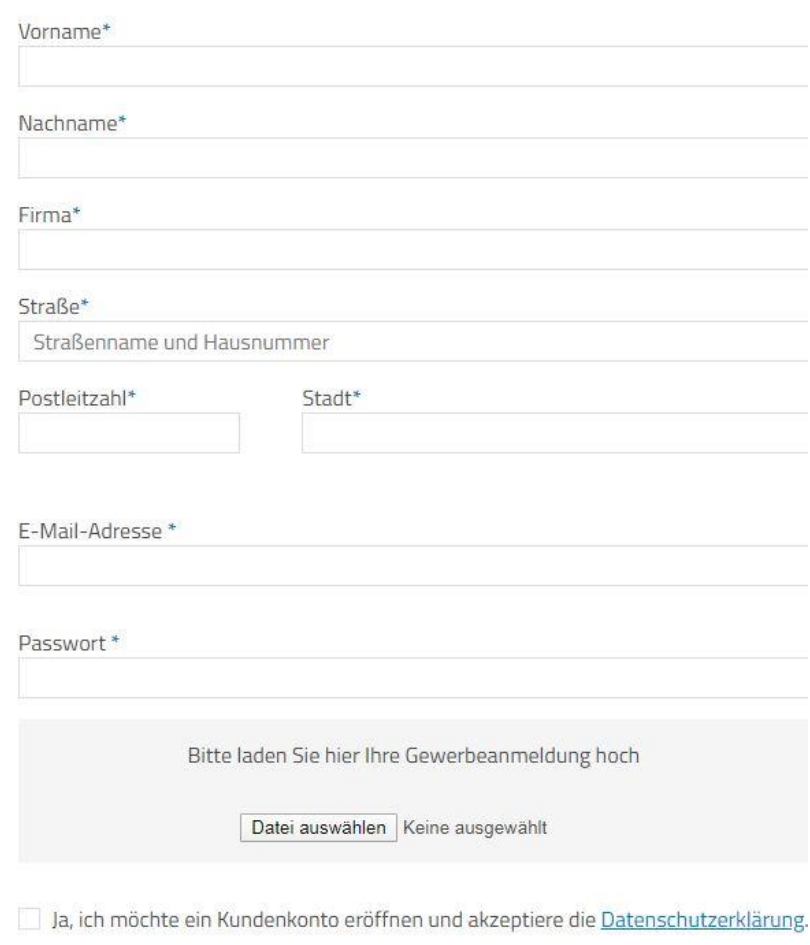

# Neues Kundenkonto anlegen

**NEUES KUNDENKONTO ANLEGEN** 

#### **2. ODA Tool**

Mit unserem ODA Tool möchten wir Ihnen eine einfache Empfehlung der empfohlenen Mindestanforderung an die Filtration nach Eurovent 4/23, sowie unsere Empfehlung zu einer Filterkombination für die Filtration einer Raumlufttechnischen Anlage nach ISO 16890 in zwei Stufen, die die Mindestanforderung mindestens erreicht, geben.

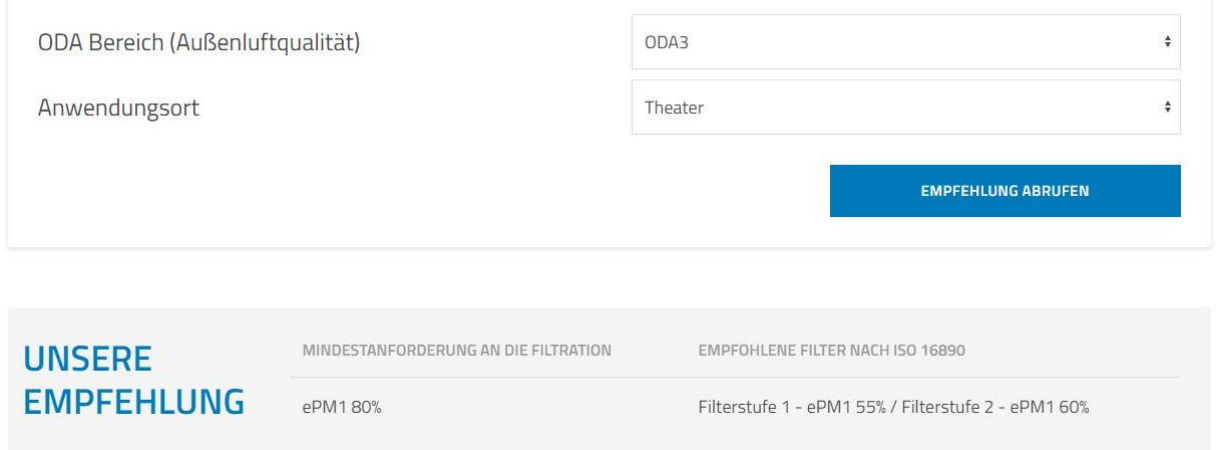

## **3. Sonderfilter Tool**

Bestimmte bauliche Begebenheiten verlangen nach Abweichung der standardisierten Filtermaße. Unser Sonderfilter-Tool ermöglicht es Ihnen, uns Ihre spezielle Anforderung über ein Abfrageformular zuzusenden.

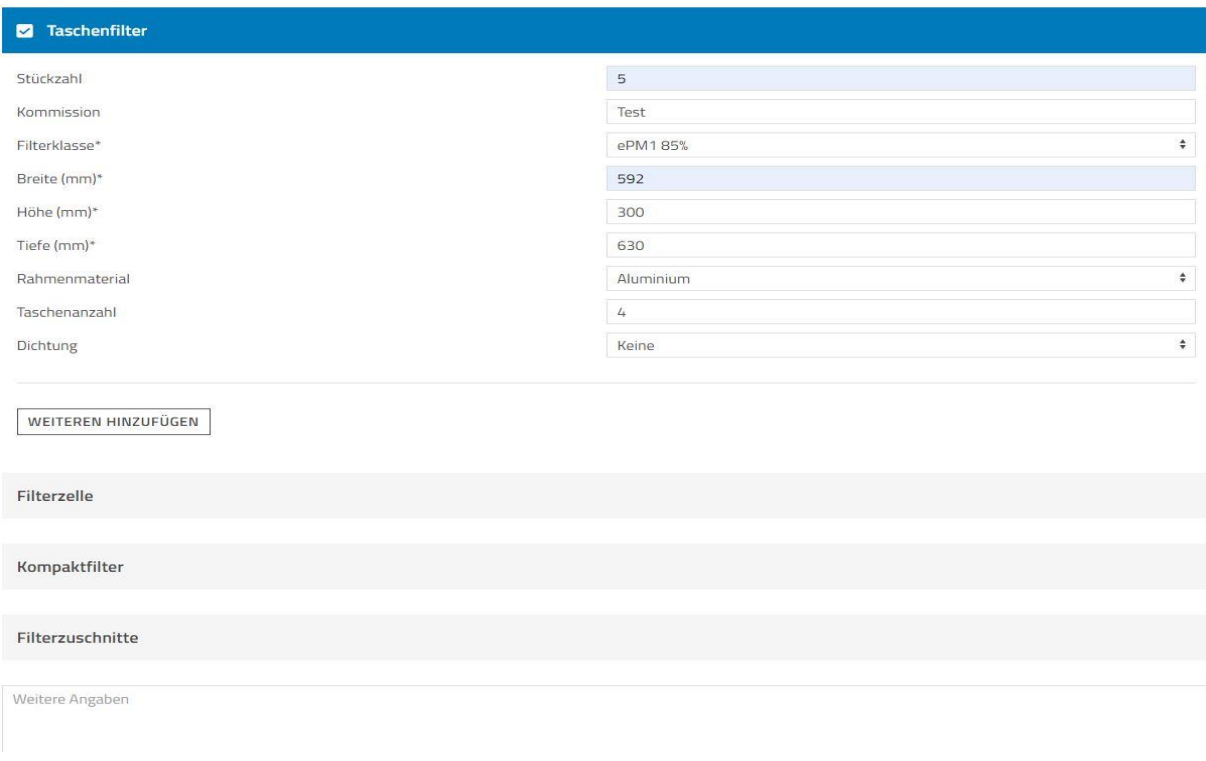

#### 4. **HEPA Filter Tool**

Mit unserem HEPA-Tool, haben wir die wichtigsten Daten zusammengestellt, die zum Erstellen eines passenden Angebotes benötigt werden. Verwenden Sie hierzu bitte das Abfrageformular und übermitteln uns die für Ihre Anwendung benötigten Daten. Wir erstellen Ihnen schnellstmöglich ein entsprechendes Angebot.

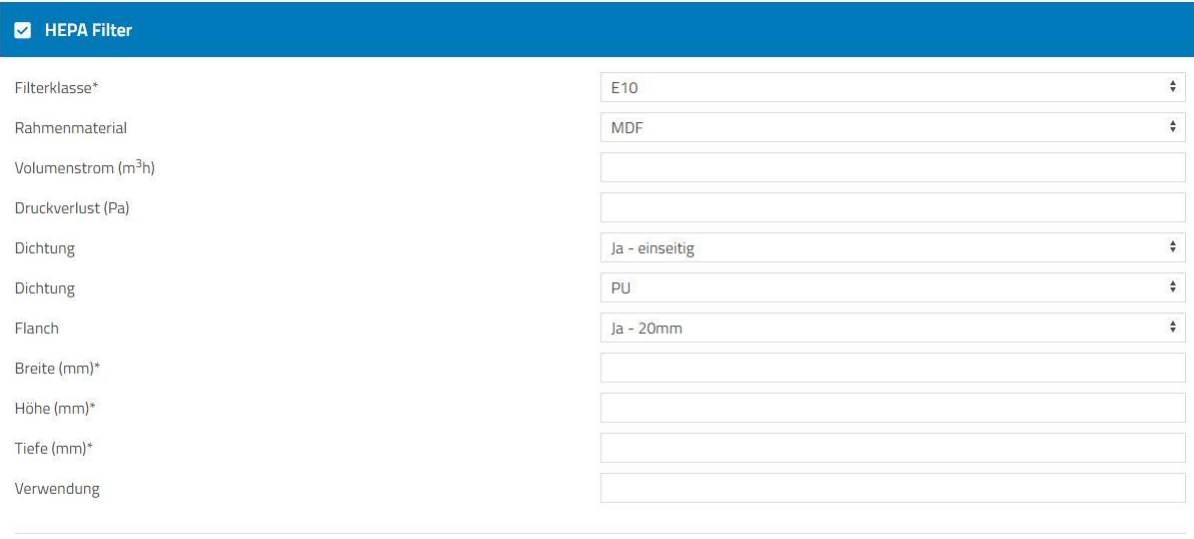

WEITEREN HINZUFÜGEN

2 2. Filterstufe

## **5. Energieeffizienz Tool**

Mit unserem Energieeffizienztool haben Sie die Möglichkeit, uns unkompliziert die von uns benötigten Daten zukommen zu lassen, um Ihnen eine entsprechende Kalkulation zu einer möglichen Verringerung Ihrer Energiekosten mit Hilfe von effizienteren Luftfiltern zukommen zu lassen.

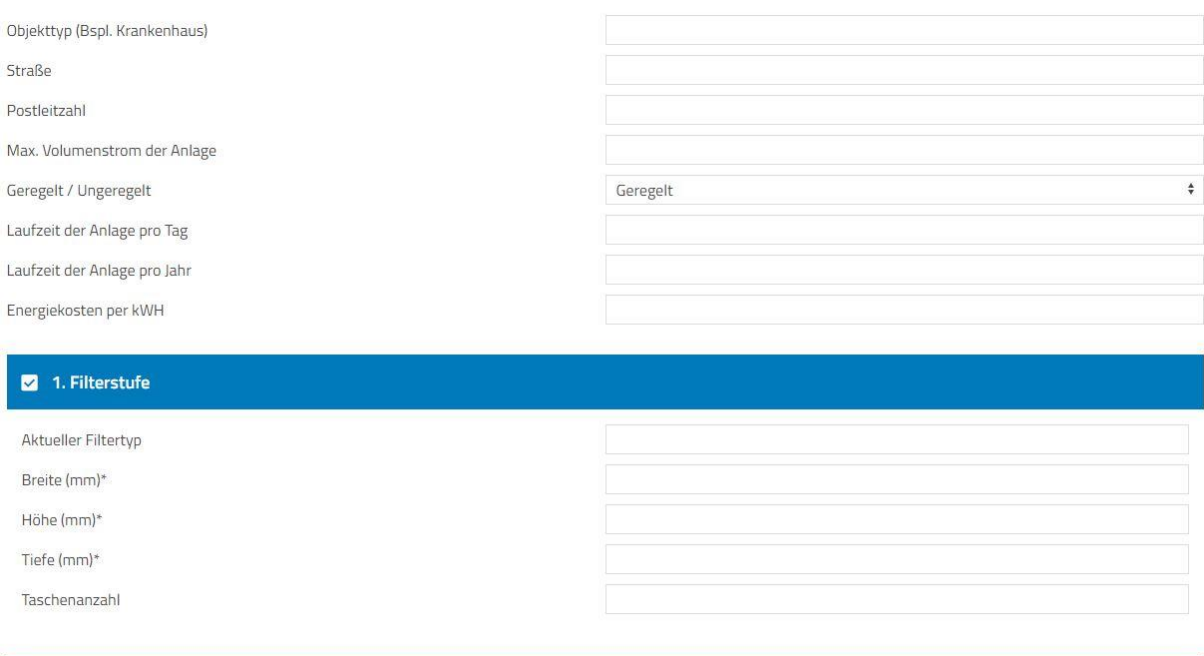

## **6. Shop**

In unserem Shop haben Sie eine große Auswahl an Filtern mit standardisierten Abmessungen, die für die meisten Anwendungen die passende Lösung darstellen. Mit unserem Sonderfilter-Konfigurator haben Sie die Möglichkeit, sich Taschenfilter und Filterzellen mit Sondermaßen direkt auszulegen, Ihren Einkaufspreis unmittelbar zu erhalten und den entsprechenden Filter in den Warenkorb zu legen.

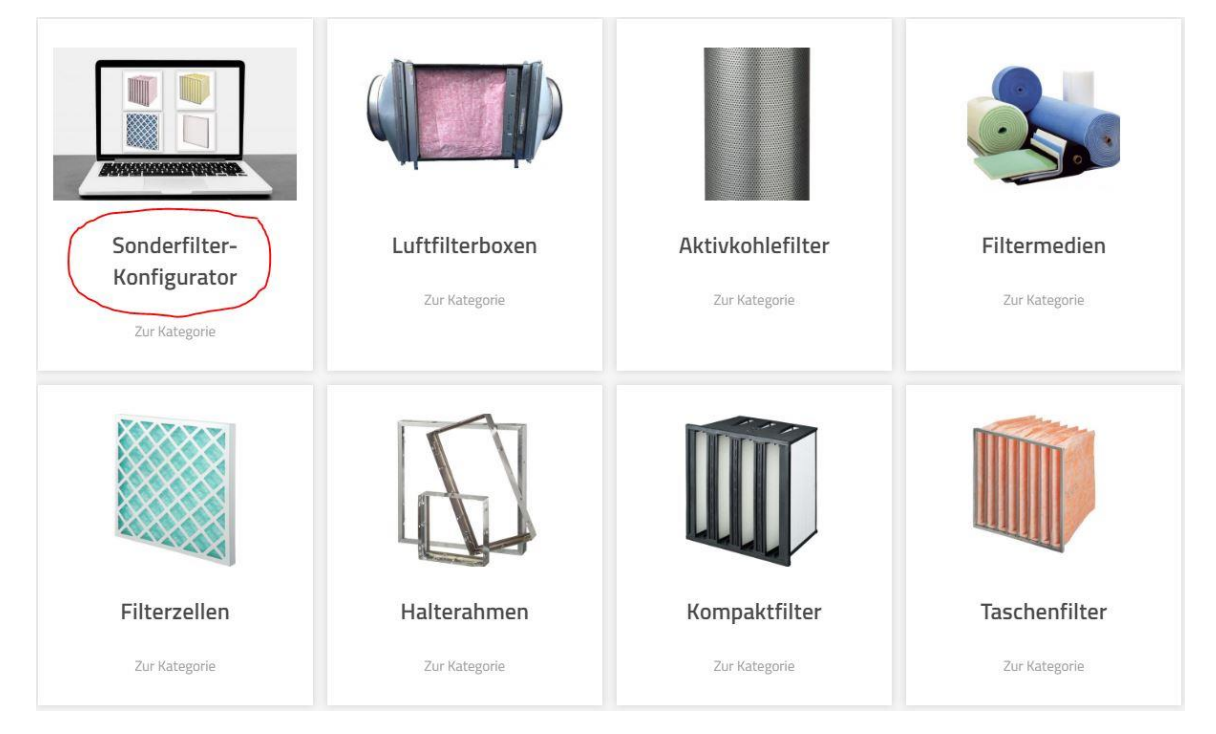

## **7. Warenkorb**

Im Warenkorb haben Sie die Möglichkeit, Ihre Kommission, Bestellnummer und Anlagebeschreibung zu den einzelnen Filtern selbst auszufüllen. Diese Angaben werden uns genauso übermittelt.

Zusatzinformationen

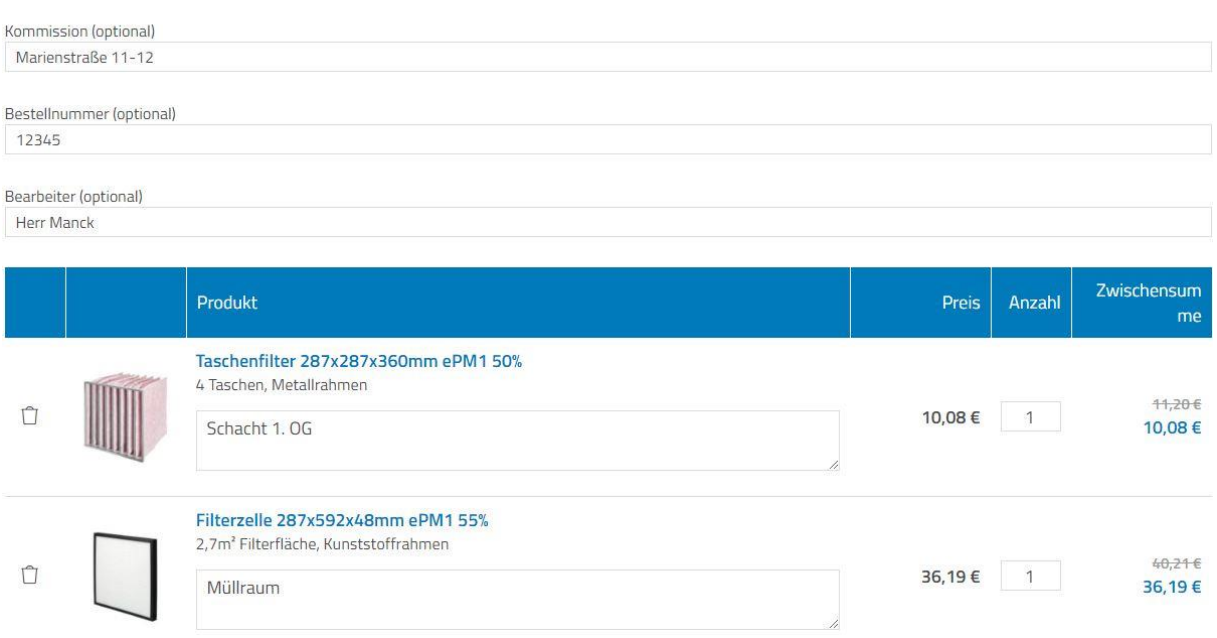

## **8. Übersicht Bestellungen**

In Ihrem Kundenkonto erhalten Sie die Übersicht über Ihre bisherigen Bestellungen, mit Ihrer Kommission und Bestellnummer.

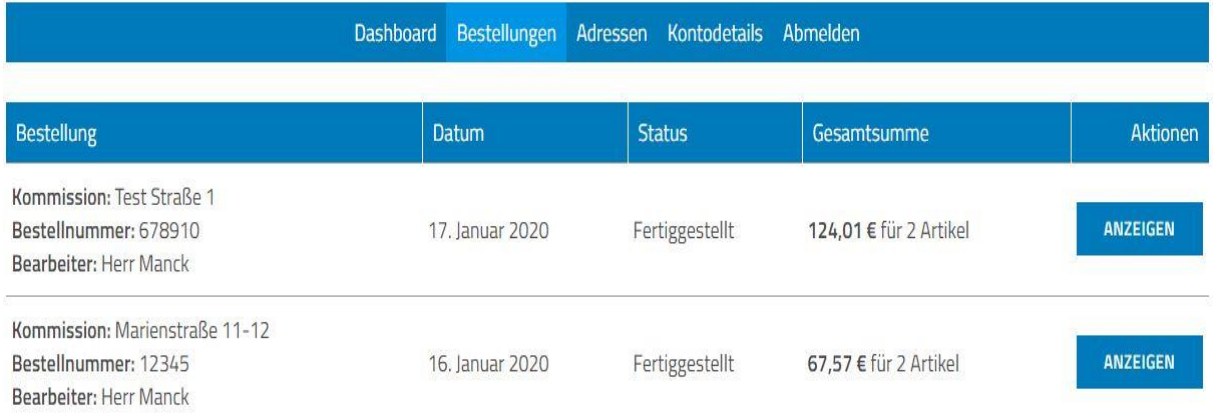

## Die einzelnen Bestellungen können Sie sich detailliert anzeigen lassen und bei Bedarf, per Knopfdruck, erneut bestellen.

#### Zusatzinformationen

Kommission: Test Straße 1 Bestellnummer: 678910

Bearbeiter: Herr Manck

#### **Bestelldetails**

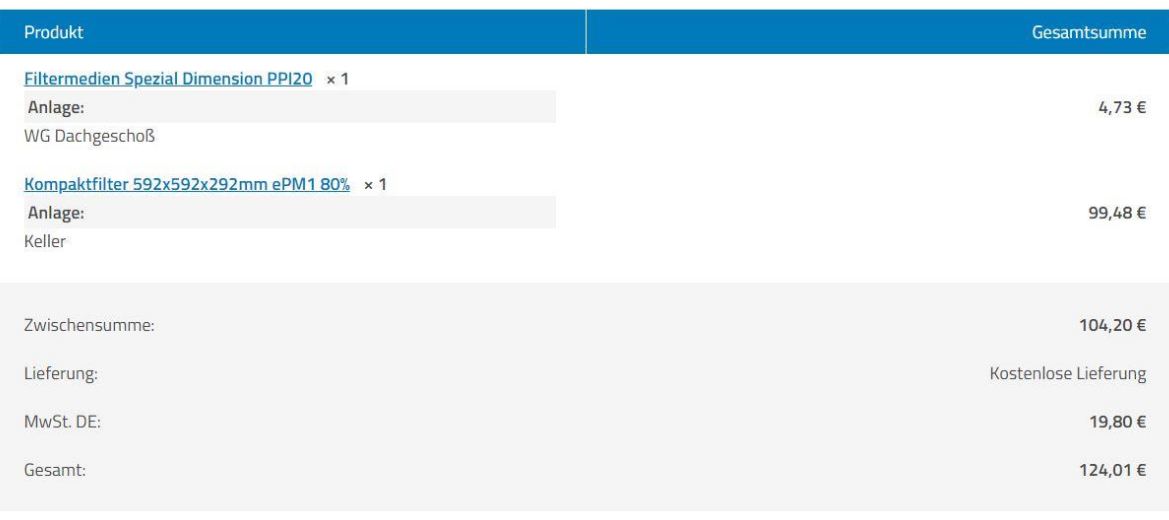

**ERNEUT BESTELLEN** 

**++Bei Fragen stehen wir Ihnen sehr gerne zur Verfügung++ 030 77 37 891 0 info@luftkontor-filter.de**